## **Stamps Job Aid**

https://ufledu.sendproenterprise.com/

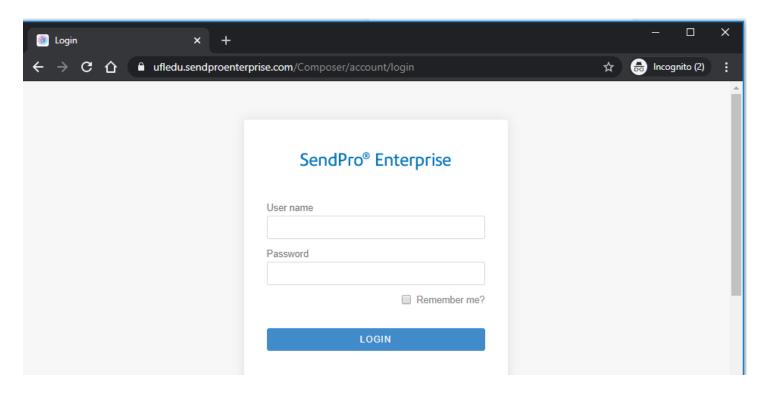

1) Enter your User ID and Password

## To Manually process Stamps

1) From the Welcome Screen, Select the Print stamps button.

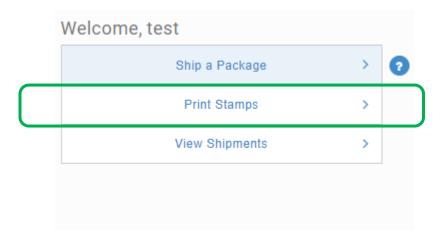

- 2) The Stamps Screen will open.
- 3) Go to the Roll preview section of the screen to begin the process.

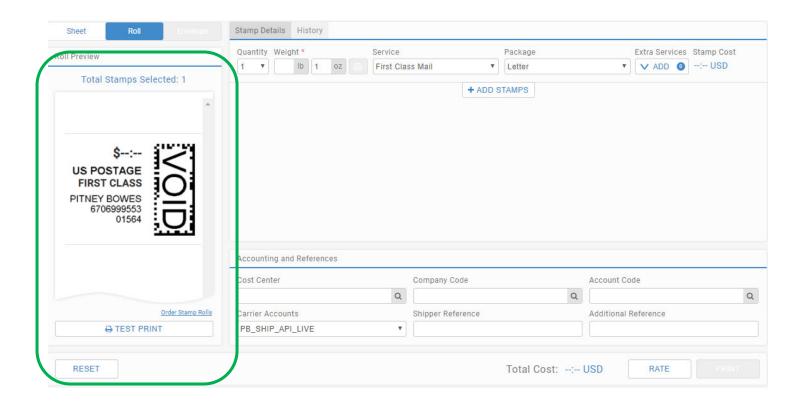

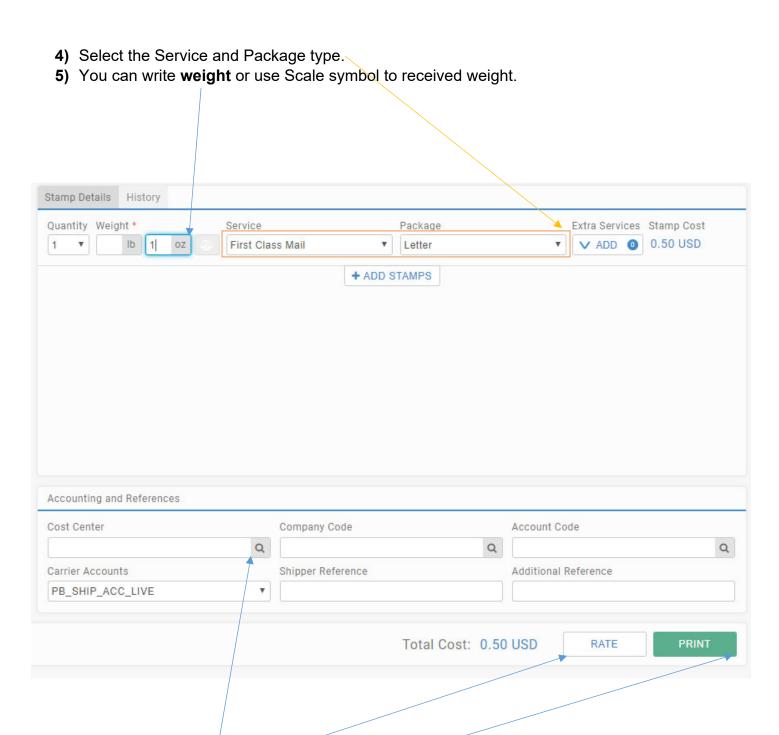

- 6) You may assign Cost Center.
- 7) Press rate button.
- 8) Print button will print stamps.